# EDITEUR DE PROFILS

# Logiciel Pro DMX 2 Guide d'utilisation

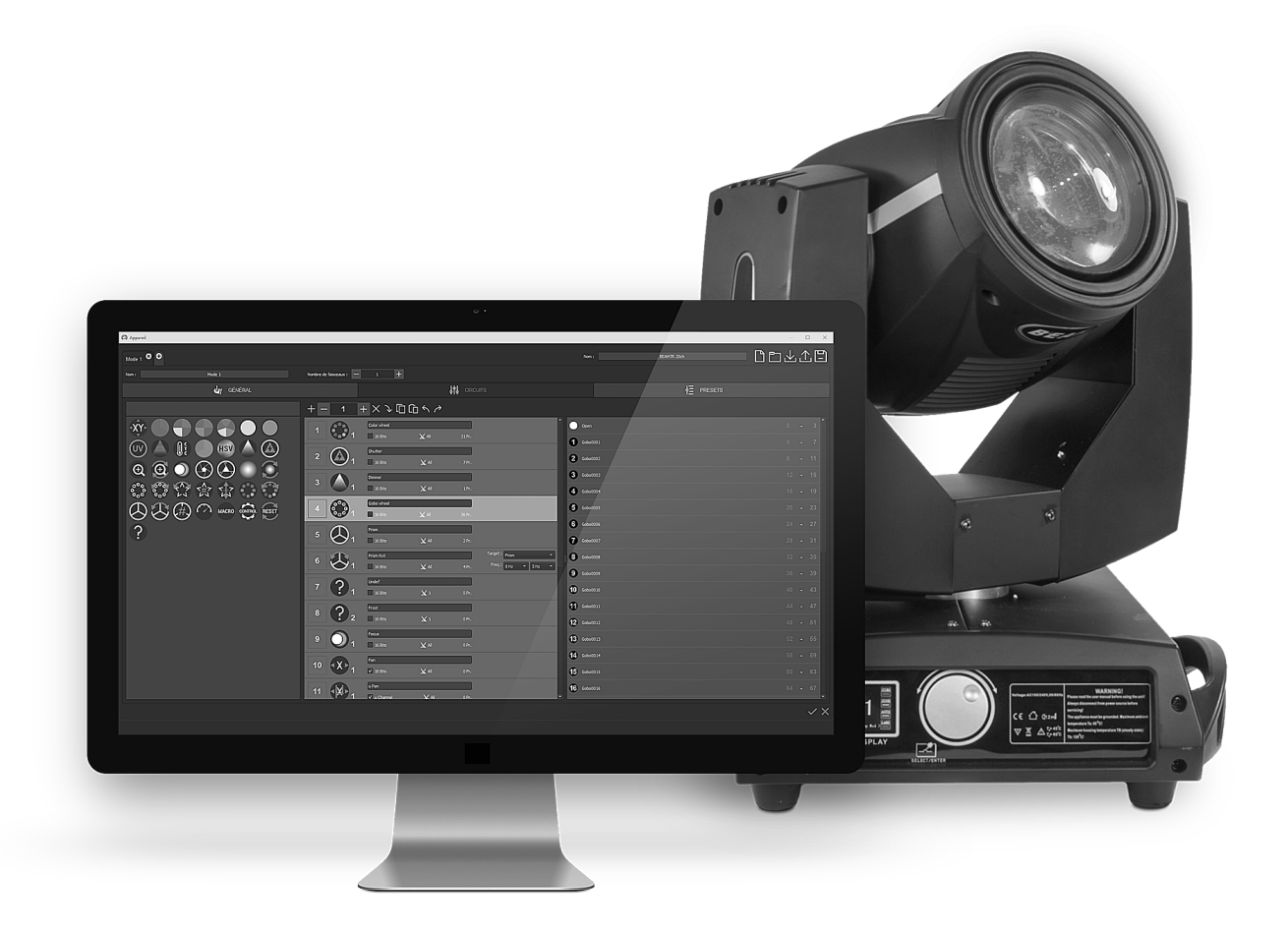

### **Table des matières**

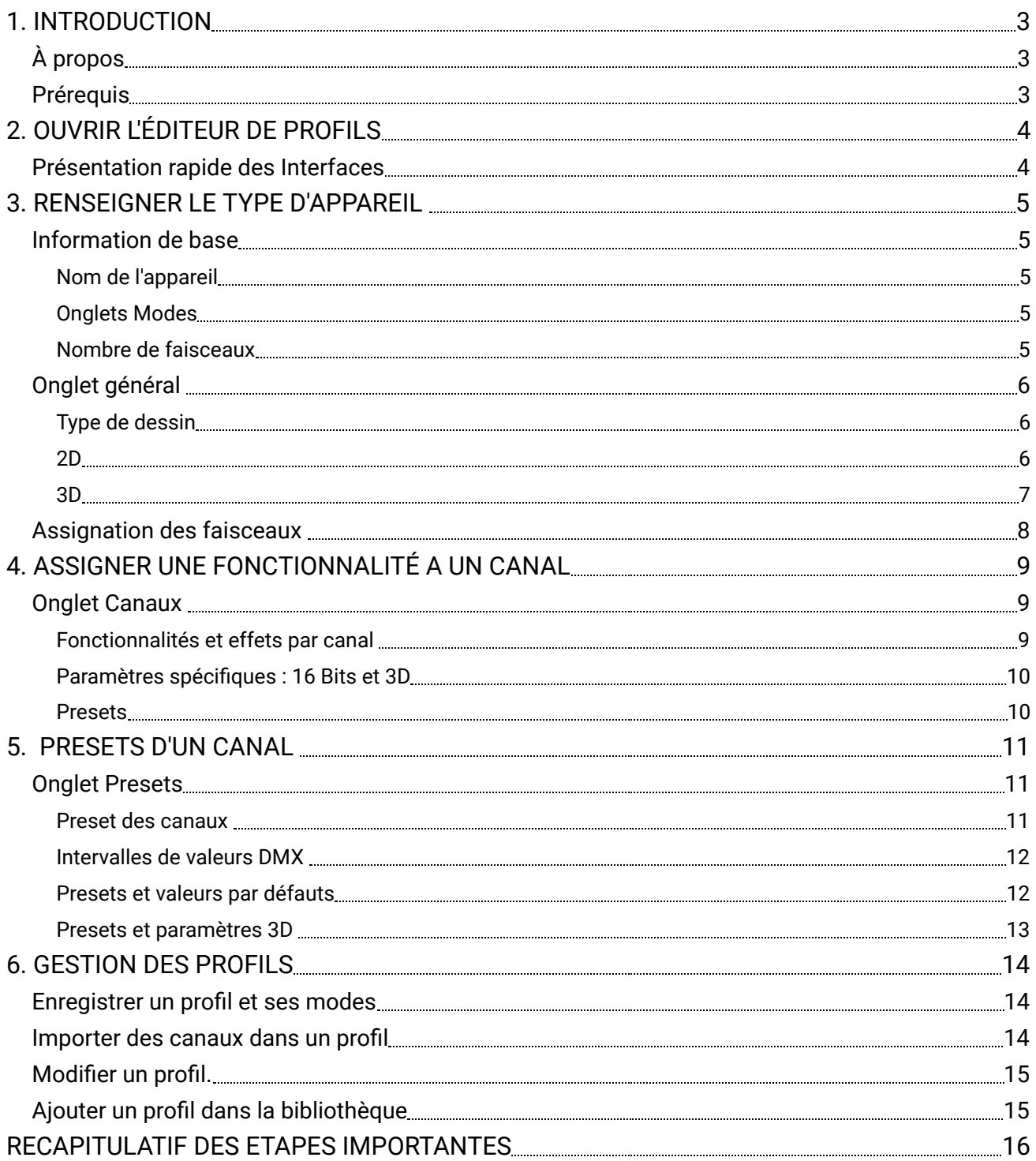

# <span id="page-2-0"></span>1. INTRODUCTION

Dans les logiciels, une bibliothèque de profils d'appareils regroupés par constructeur est disponible dans la fenêtre de patch. Les spécificités techniques des appareils sont enregistrées canal par canal, afin de permettre au logiciel de générer les fonctionnalités correspondantes et de "patcher" automatiquement l'appareil sélectionné.

Il arrive que des appareils sois manquants, il faut alors les créer avec l'éditeur de profils.

Ce chapitre a pour objectif de guider l'utilisateur dans la création de profils d'appareils d'éclairage selon ses caractéristiques techniques.

# <span id="page-2-1"></span>À propos

L'éditeur de profils permet de créer, d'ajouter et de modifier les profils d'éclairages. Il permet de paramétrer et de configurer leur représentation dans la fenêtre 2D et 3D et de générer leurs différentes fonctions DMX dans le logiciel.

# <span id="page-2-2"></span>Prérequis

#### Protocole DMX

Caractéristique techniques et fonctions des éclairages.

Document technique contenant le tableau détaillant le profil DMX de l'appareil et de ses canaux.

# 2. OUVRIR L'ÉDITEUR DE PROFILS

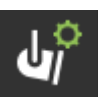

Cliquer sur l'icône d'ouverture accessible dans :

- <span id="page-3-0"></span>● Le menu déroulant "outils"
- La barre d'outils de la fenêtre de sélection des appareils
- <span id="page-3-1"></span>● La fenêtre de patch

#### Présentation rapide des Interfaces

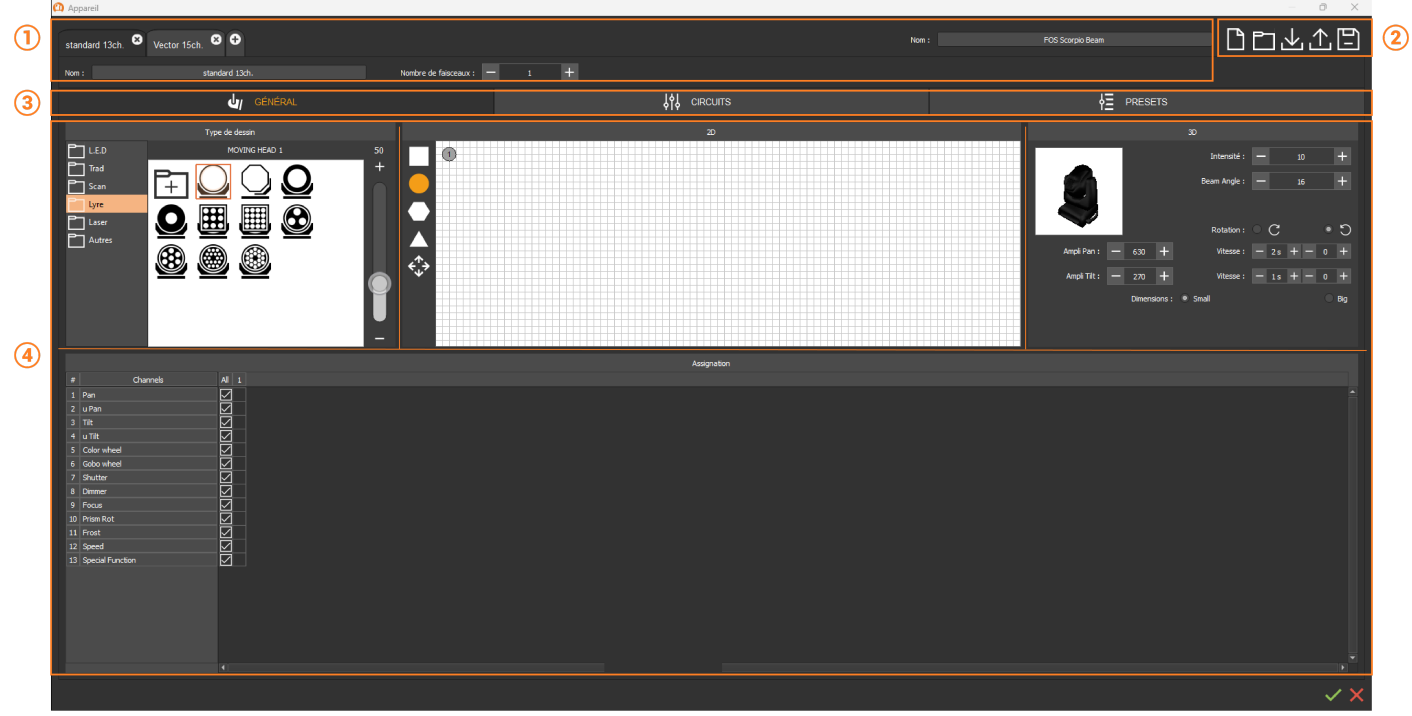

- 1. Informations générales et modes du profile
- 2. Options de gestion du fichier
- 3. Onglets des paramètres et des canaux de l'appareil
- 4. Assignation des faisceaux de l'appareil

# <span id="page-4-0"></span>3. RENSEIGNER LE TYPE D'APPAREIL

Pour la création d'un profil d'appareil il est impératif de posséder la documentation technique contenant le tableau des informations des canaux, des valeurs, des fonctions DMX et des modes. Ces informations sont à reporter dans les champs prévus à cet effet, afin de générer les fonctionnalités correspondantes dans le logiciel.

#### <span id="page-4-1"></span>Information de base

L'interface utilisateur de l'éditeur de profil permet d'avoir une vue globale du type d'appareil, et de renseigner rapidement ses informations et caractéristiques de base.

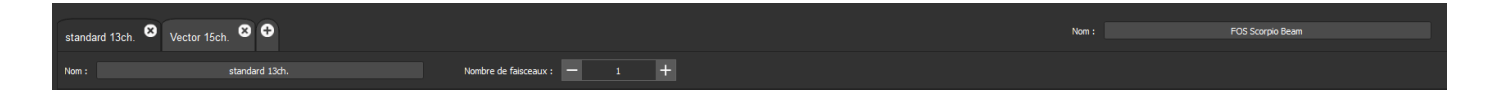

#### <span id="page-4-2"></span>**Nom de l'appareil**

Inscrire le nom de l'appareil comme cité dans sa documentation technique.

#### <span id="page-4-3"></span>**Onglets Modes**

Certains appareils possèdent plusieurs modes d'utilisations avec des canaux supplémentaires et différents pour chaque mode. Il est recommandé de créer les modes les uns après les autres, les canaux étant dupliqués automatiquement à la création du mode suivant.

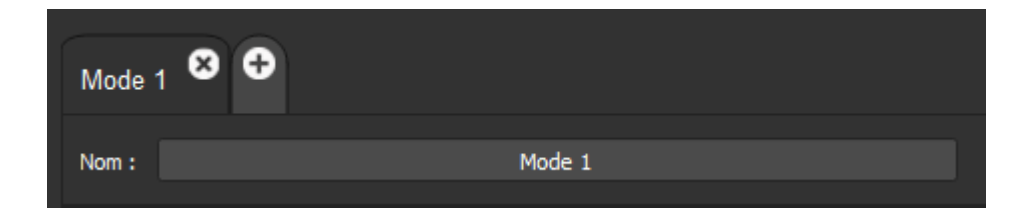

**Nommer** le mode dans le champ. **Ajouter** un mode en cliquant sur le **plus +**. **Supprimer** un mode en cliquant sur **la croix X**.

#### <span id="page-4-4"></span>**Nombre de faisceaux**

Lorsque des appareils sont composés de plusieurs faisceaux, il est possible de les contrôler indépendamment ou en totalité, selon leurs canaux et leurs modes.

L'ajout de faisceaux est lié à la section **2D** et à la section **Assignation** de l'onglet des paramètres.

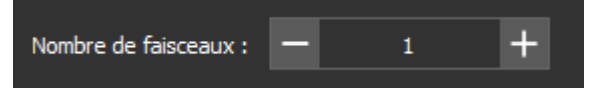

**Ajouter** ou **supprimer** des faisceaux en cliquant sur le **plus +** ou le **moins -**.

# <span id="page-5-0"></span>Onglet général

L'onglet général permet de spécifier le type d'appareil avec sa représentation graphique et ses caractéristiques physiques. Il se compose de plusieurs sections (Type de dessin, 2D, 3D, Assignation) liées entres elles selon les caractéristiques définies.

#### <span id="page-5-1"></span>**Type de dessin**

Cette section permet de choisir une icône **de représentation de d'appareil**. Les icones sont regroupés par dossier et par type : L.E.D, Trad, Scan, Lyre, Laser, Autres. A chaque type correspond une forme 2D et des caractéristiques 3D.

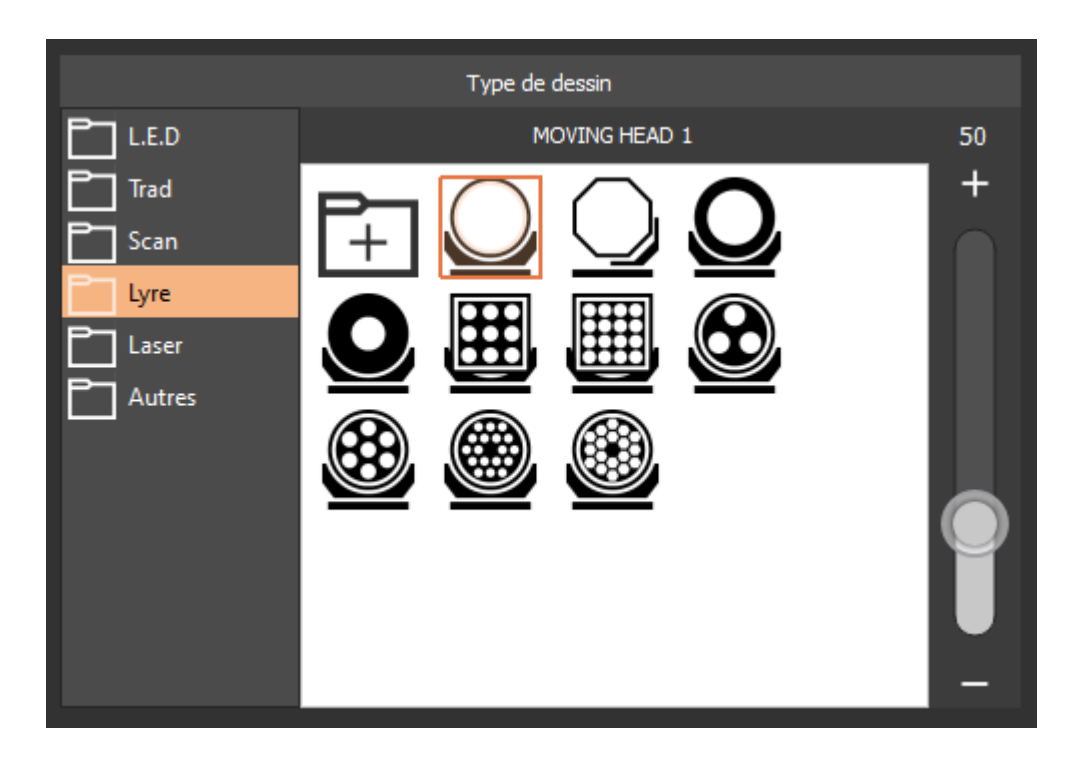

**Importer une image** .png dans chaque dossier pour personnaliser le visuel de l'appareil via l'icon fichier avec un +.

**Régler la taille** des icônes via le curseur de droite.

#### <span id="page-5-2"></span>**2D**

Pour chaque type d'appareil correspond une forme simplifiée qui est numérotée et schématisée dans la section 2D. Le nombre de forme est lié au nombre de faisceau de l'appareil.

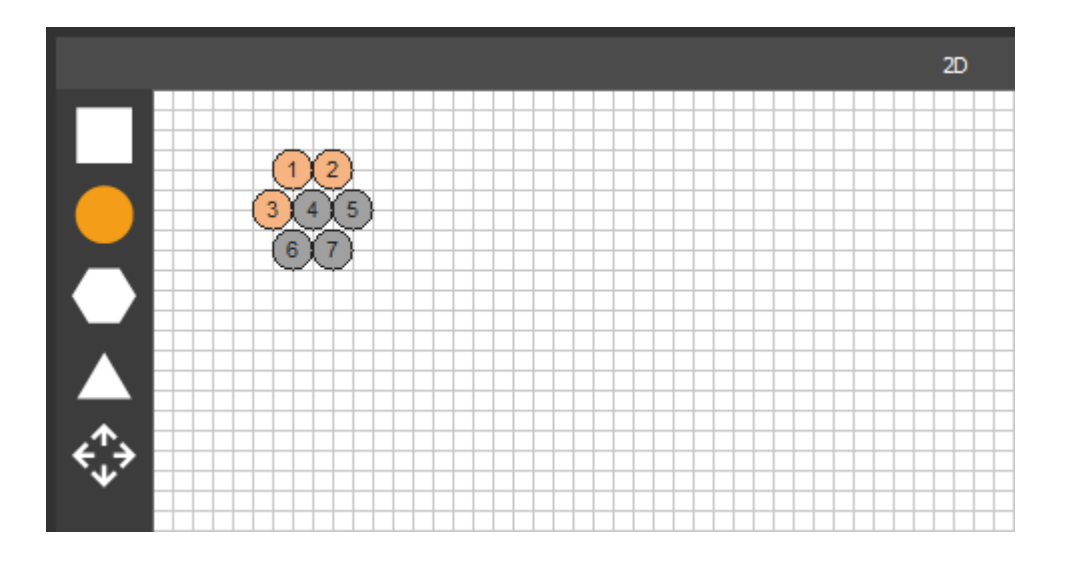

**Organisation manuelle** par faisceaux sélectionnés. **Sélection multiple**, CTRL + clique. **Sélection partielle ou totale** en cliqué-glissé.

A partir des options de gauche, il est possible de modifier la forme simplifiée associée à l'appareil et de réorganiser le positionnement d'un ensemble de faisceaux.

#### **Fenêtre de position**

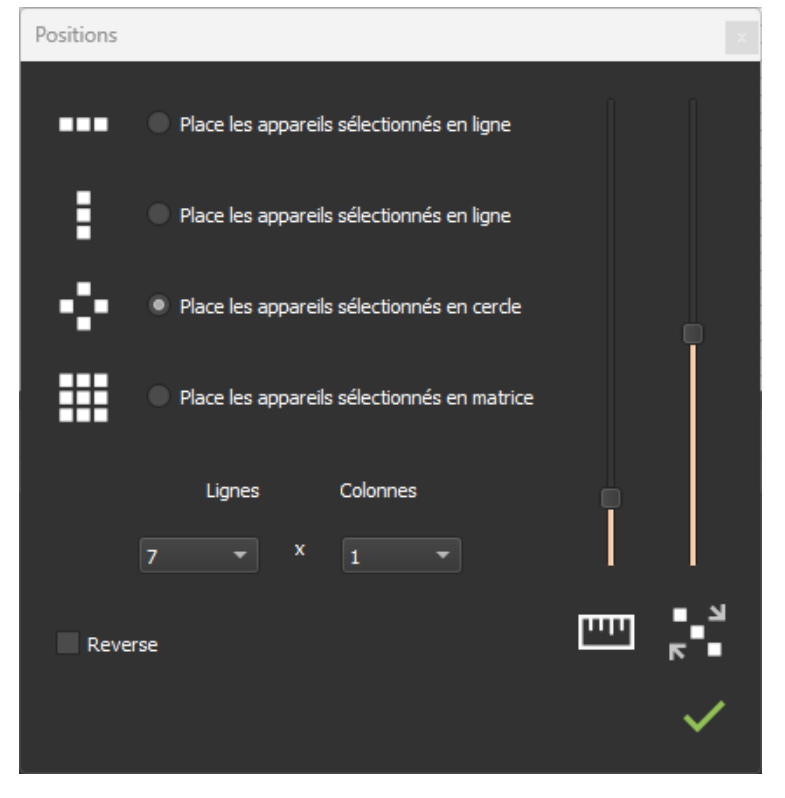

**Organiser** les faisceaux sélectionnés de différentes façons en cochant la puce voulue.

**Modifier** leur espacement et l'ordre de numérotation via les curseurs à droite

**Définir** la longueur et la largeur d'une matrice de faisceaux en nombre pair.

**Inverser** l'ordre de numérotation en cochant la case reverse.

#### <span id="page-6-0"></span>**3D**

Section des paramètres physiques de l'appareil et de sa représentation 3D dans le logiciel de simulation 3D.

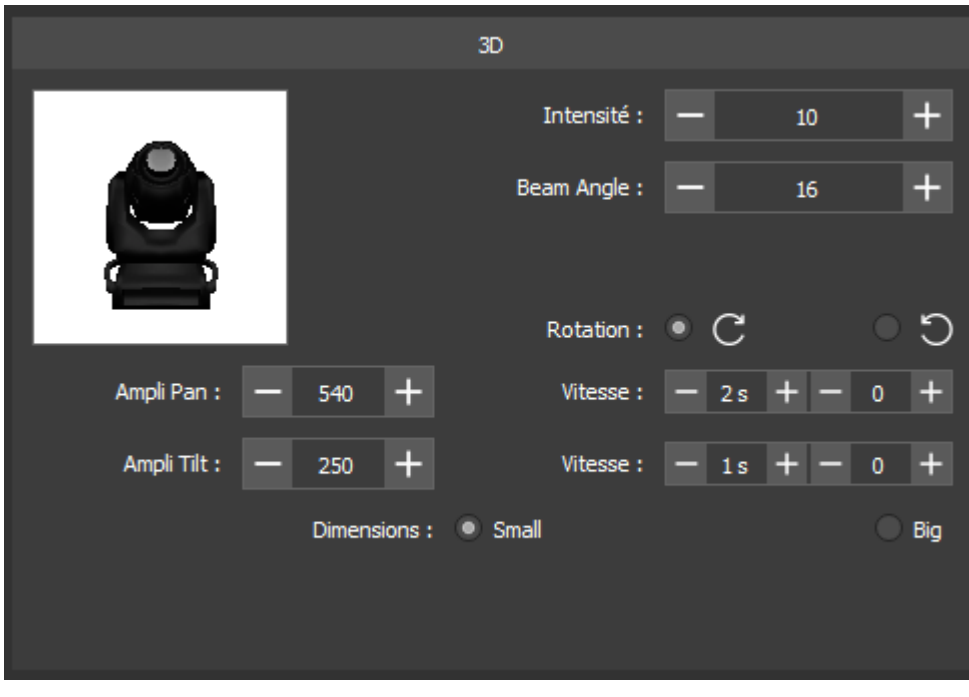

**Renseigner** les champs correspondant, selon la notice de l'appareil.

# <span id="page-7-0"></span>Assignation des faisceaux

Tableau récapitulatif des canaux et leur assignation des faisceaux respectifs.

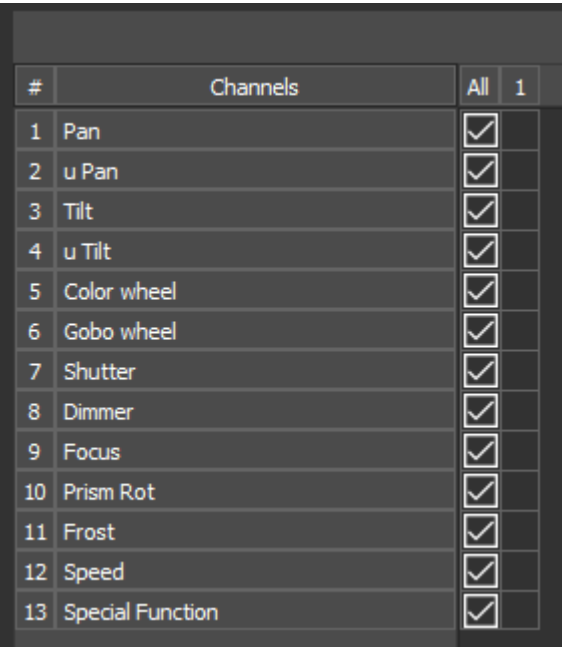

Cocher des faisceaux pour les associer à un canal. Cocher ALL pour associer tous les faisceaux au canal.

# <span id="page-8-0"></span>4. ASSIGNER UNE FONCTIONNALITÉ A UN CANAL

Pour ajouter des fonctionnalités ou des effets visuels à un appareil, cliquer sur l'onglet CANAUX.

## <span id="page-8-1"></span>Onglet Canaux

L'onglet des Canaux va permettre de créer la liste des canaux DMX d'un appareil en fonction du protocole DMX disponible dans la documentation et déterminé pas le constructeur de l'appareil.

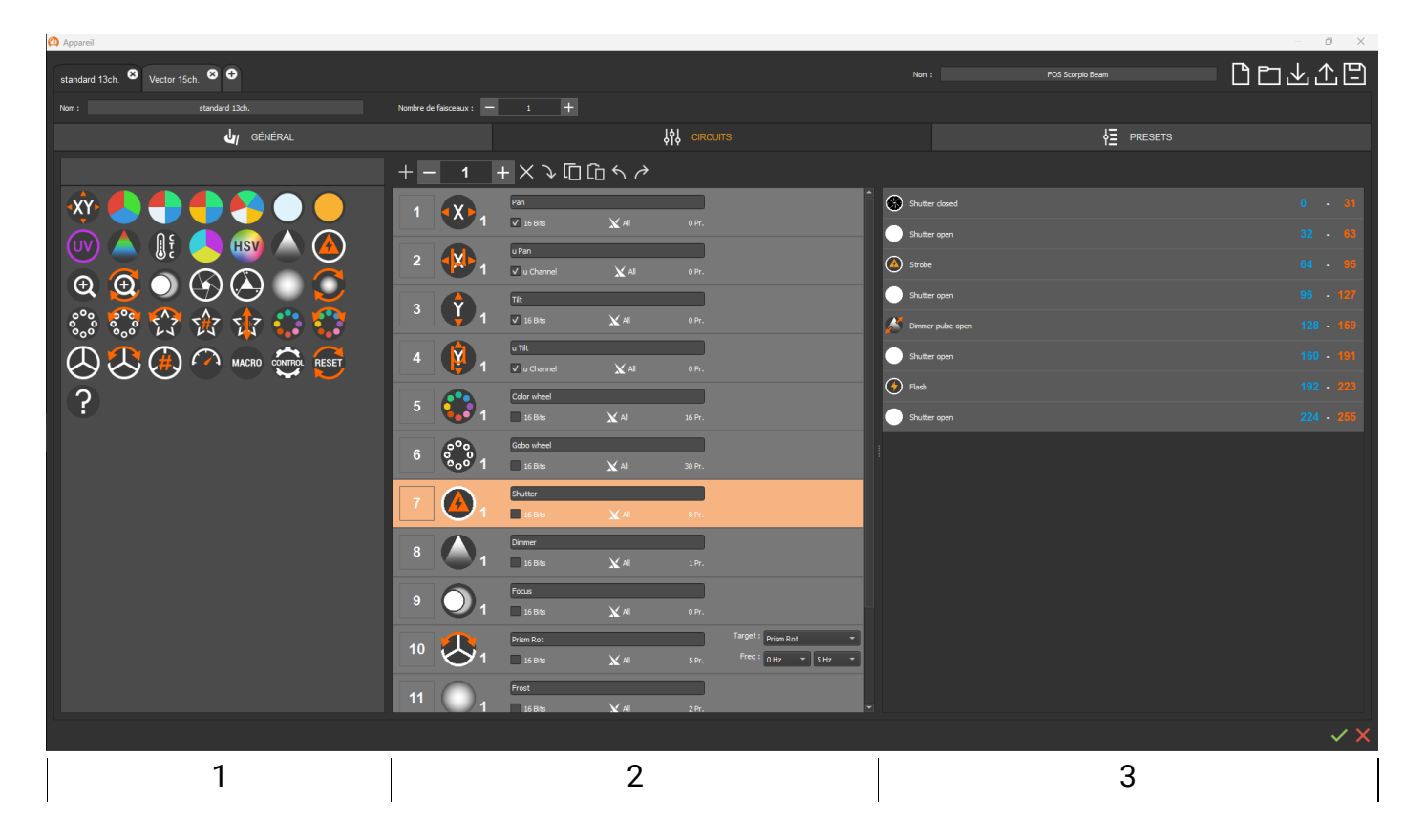

- 1: Liste d'icones des canaux disponibles
- 2: Liste des canaux ajoutés à l'appareil
- 3: Liste des Presets associés au canal

#### <span id="page-8-2"></span>**Fonctionnalités et effets par canal**

Une liste d'icônes de fonctionnalité ou d'effets visuels (1) les plus courants est disponible dans la section de gauche de l'interface. Chaque fonctionnalité est assignée à un canal précis (2), suivant un ordre détaillé dans le manuel d'utilisation de l'appareil.

**Ajouter** un canal en cliquer-glisser de la section1 vers la section 2. **Remplacer** une fonction en glissant sur le canal. **Sélectionner une icône** en cliquant et utiliser la barre d'outils pour organiser la liste. **Sélection multiple** en maintenant la touche CTRL.

**Barre d'outils :**

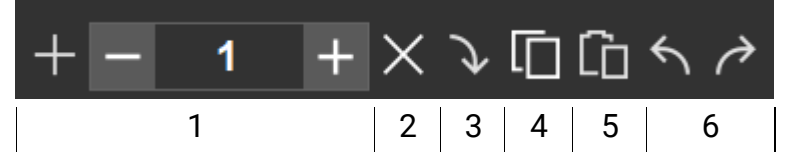

- 1: Ajout multiple
- 2: Supprimer
- 3: Mettre à jour / Remplacer (sélectionner une icône et un canal)
- 4: Copier
- 5: Coller
- 6: Annuler / rétablir

#### <span id="page-9-0"></span>**Paramètres spécifiques : 16 Bits et 3D**

Pour **ajouter le canal 16 Bits** sur un canal, cocher la case 16 Bits, le canal 16bit associé est alors ajouté automatiquement en dessous.

Pour certains canaux, Des paramètres 3D sont à renseigner, comme un **canal de cible** afin de préciser sur quel canal de l'appareil ils sont appliqués, ainsi que les valeurs minimum/maximum associées.

Les paramètres 3D peuvent également êtres renseignés via l'onglet PRESET.

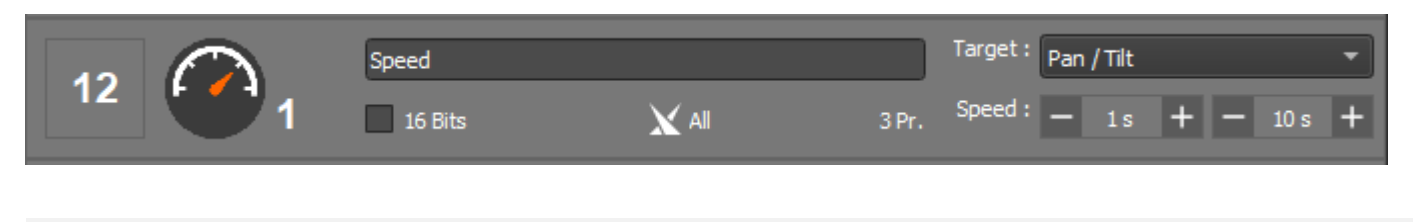

## <span id="page-9-1"></span>**Presets**

Cette section permet de visualiser la liste des Presets (présélections) associés au canal. Ils sont ajoutés dans l'onglet PRESETS.

# <span id="page-10-0"></span>5. DEFINIR LES PRESETS D'UN CANAL

Cliquer sur l'onglet PRESETS pour associer et définir des Presets (préréglage) aux canaux de l'appareil.

#### <span id="page-10-1"></span>Onglet Presets

Il permet d'ajouter des Preset (préréglages) aux canaux. Un Preset mémorise un intervalle de valeur DMX compris entre 0 et 255 afin d'acceder rapidement à un niveau du canal et à une fonction particulière de l'appareil.

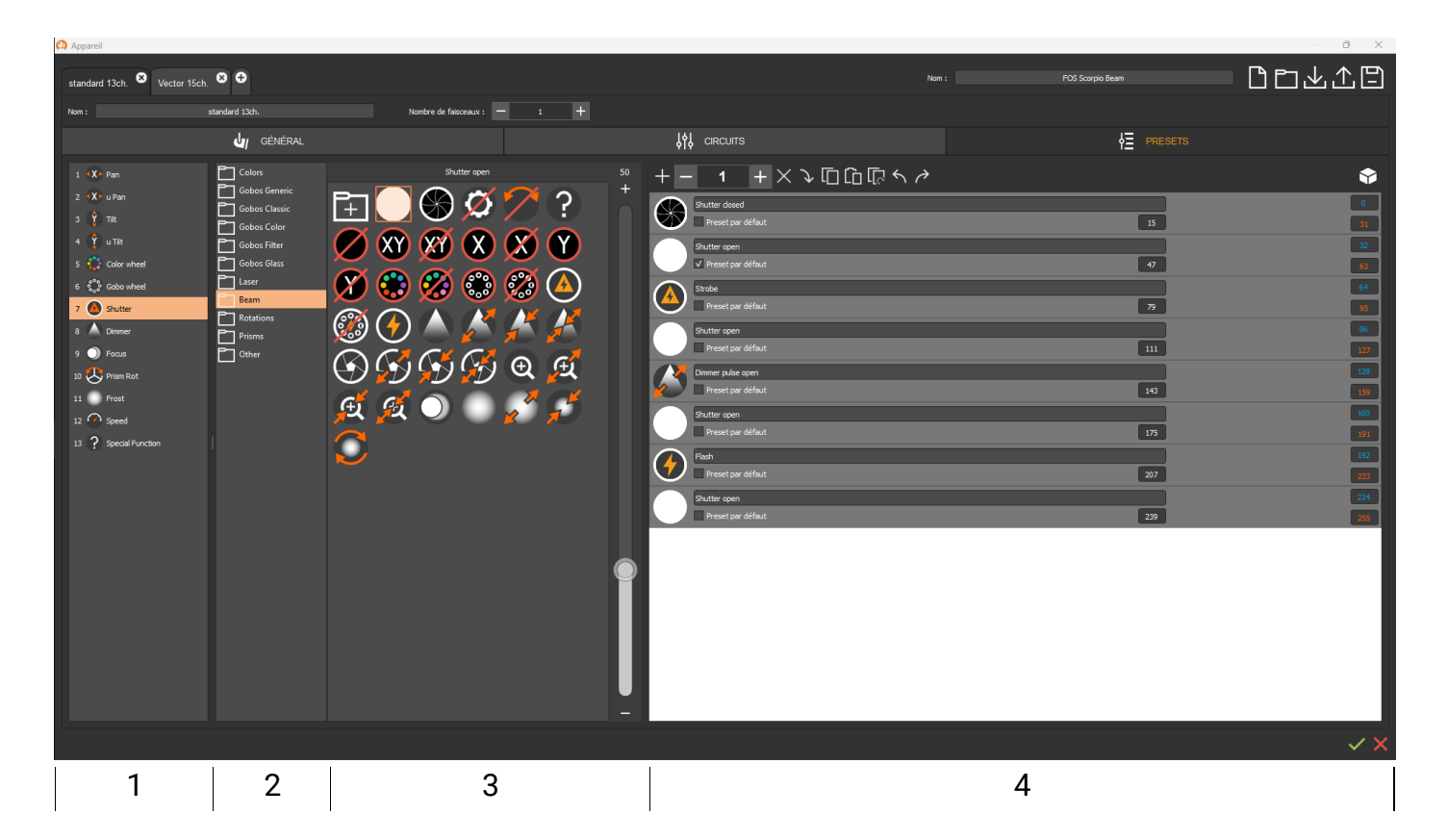

- 1: Liste des canaux et fonctions associées à l'appareil
- 2: Liste des familles d'icônes et d'effets de préréglages disponibles
- 3: Icônes de préréglages contenu dans la famille
- 4: Liste des Presets (préréglages) du canal

#### <span id="page-10-2"></span>**Preset des canaux**

**Sélectionner** un canal dans la liste 1 pour lui assigner des Presets (préréglages). Par défaut un dossier d'icones est automatiquement proposé.

De la même façon que dans l'onglet Canaux, il est possible **d'ajouter** ou **remplacer** une icône de Preset (préréglage) en cliquer-glisser vers la section 4 ou avec la barre d'outils.

#### **Barre d'outils :**

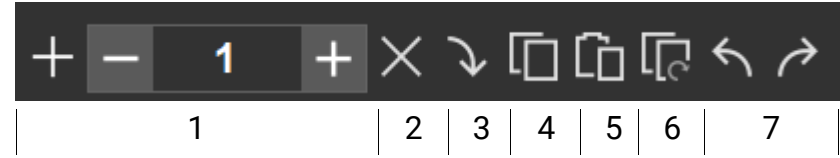

- 1: Ajout multiple
- 2: Supprimer
- 3: Mettre à jour / Remplacer (sélectionner une icône et un canal)
- 4: Copier
- 5 Coller
- 6: Coller en sens inverse.
- 7: Annuler / rétablir

#### **Intervalles de valeurs DMX**

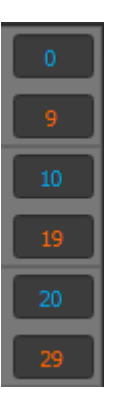

<span id="page-11-0"></span>Un Preset correspond à un intervalle de valeurs DMX comprises entre 0 et 255. Dans les champs dédiés, y inscrire les valeurs de début (bleue) et de fin (rouge) du Preset en se référent à la documentation de l'éclairage.

<span id="page-11-1"></span>Après avoir renseigné un intervalle DMX, il est mémorisé et va être répété automatiquement sur le nouveau Preset suivant.

#### **Presets et valeurs par défauts**

Chaque Preset à un **Preset par défaut** correspondant à la valeur DMX appliquée lors de l'utilisation du Preset dans le logiciel. Par défaut c'est la valeur intermédiaire et moyenne du Preset.

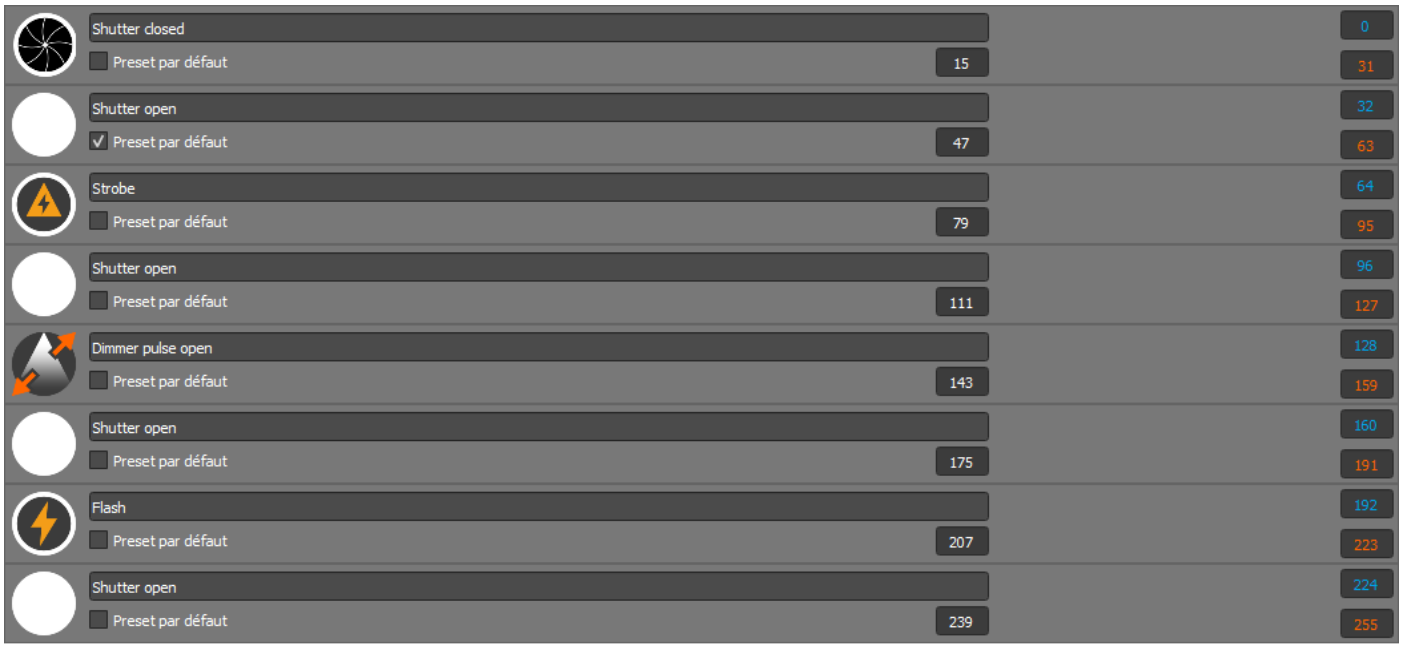

Pour chaque canal un **Preset par défaut** peut être défini et coché. il permet au logiciel d'appeler ce niveau DMX automatiquement pour l'ouverture des faisceaux. La case **Preset par défaut** est donc coché sur un seul Preset d'ouverture de faisceau.

#### **Presets et paramètres 3D**

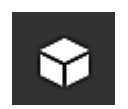

<span id="page-12-0"></span>Pour les Presets, des paramètres 3D peuvent êtres renseignés. Il faut cliquer sur l'icone 3D à droite de la barre d'outils pour afficher les options 3D.

**Target** ou **Cible :** Sélectionner le canal Cibles sur lequel va s'appliquer l'effet du Preset. **Freq** ou **Fréquence :** Fréquence minimum et maximum en Hertz de l'effet associé au Preset. **Time ou temps :** Temps minimum et maximum en seconde effectué par l'effet. **Angle :** Angle de rotation en degrés. **%** : Pourcentage d'intensité de l'effet du Preset

#### **Preset Gobos sur roue de Gobo**

Les Presets de Gobo sur le canal de la roue de Gobo peuvent recevoir des paramètres supplémentaires de type **Index**, **Rotary** ou **Rotation**, **Shake** ou **Secousse** et de **rotation horaire** ou **antihoraire**.

Sur le Preset Gobo, cocher la case correspondante et renseigner les valeurs minimums et maximums associées.

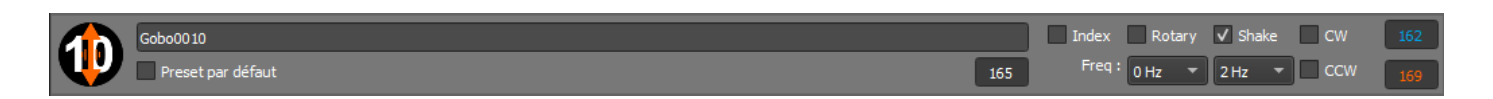

Pour le preset **Rotary** préciser le sens de rotation (**CW** : Clockwise; **CCW** : Counter Clockwise) en cochant la case correspondante.

# <span id="page-13-0"></span>6. GESTION DES PROFILS

Utiliser la barre d'îcone de gestion de profils pour enregistrer, ou modifier les profils crées. L'extension du fichier est enregistré en **.cp1**

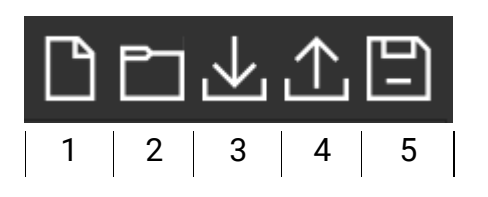

- 1: Nouveau profil
- 2: Ouvrir
- 3: Importer 4: Exporter
- <span id="page-13-1"></span>5: Enregistrer

# Enregistrer un profil et ses modes

**Enregistrement** complet d'un profil sur un même fichier .cp1 (5)

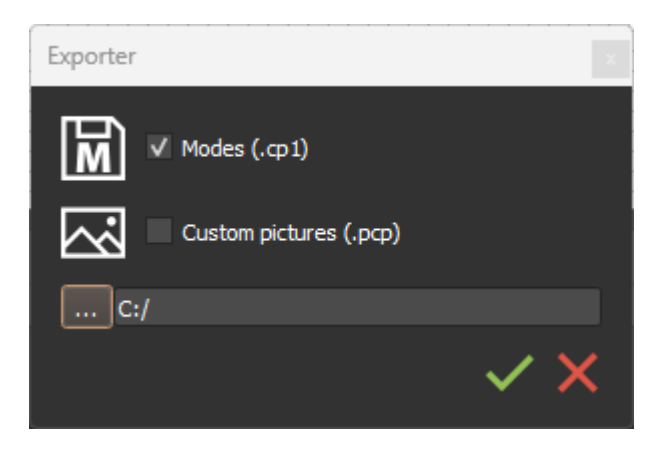

**Exporter** les différents modes du profil (4)

Ajouter les images personnalisées et ajoutées dans les profiles.

<span id="page-13-2"></span>Cocher la case correspondante dans la fenêtre d'export, puis choisir le chemin de destination avant de valider.

#### Importer des canaux dans un profil

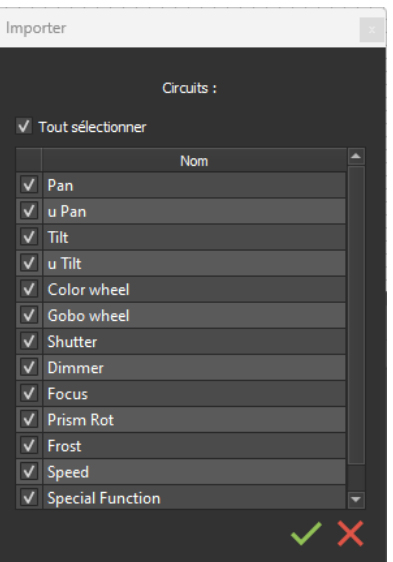

Certains canaux et leurs Presets sont communs à plusieurs appareils. Pour être plus efficace, importer (3) une sélections de canaux et leurs Présets identique au profil à créer.

**Séléctionner** les canaux **en cochant** la ou les cases souhaitées.

# <span id="page-14-0"></span>Modifier un profil.

Ouvrir un profil (2) pour le modifier avant de l'enregistrer à nouveau (5 ou 4).

# <span id="page-14-1"></span>Ajouter un profil dans la bibliothèque

Une fois le profil créé et enregistré, l'**ajouter dans la bibliothèque** via l'îcone **importer** situé dans les dossiers de chaque constructeur et se trouvant dans la **fenêtre de patch** du logiciel.

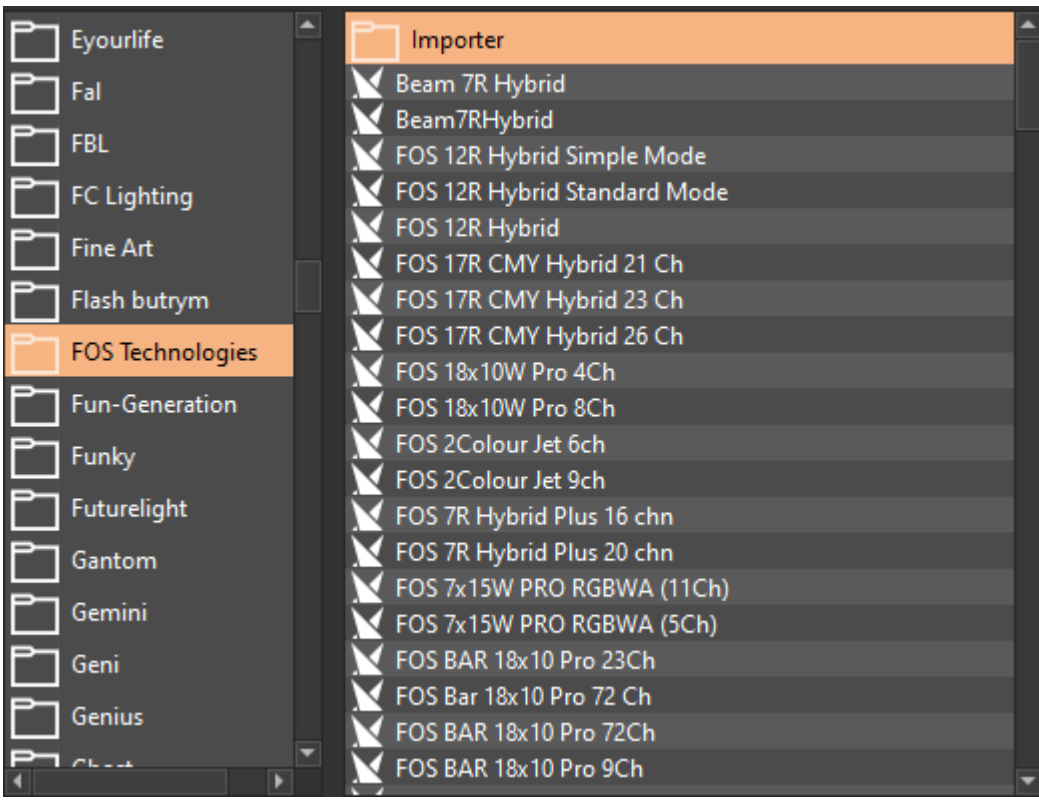

# RECAPITULATIF DES ETAPES IMPORTANTES

La création de profil s'effectue en suivant les étapes suivantes :

- <span id="page-15-0"></span>● Se munir de la documentation de l'appareil.
- Ouvrir l'editeurr de profile dans le logiciel.
- Préciser le nom de l'apapreil.
- Choisir le type d'appareil.
- Ajouter tout les canaux de l'appareil correspondant aux effets et fonctions lumineuses de l'appareil.
- Ajouter les Presets ou présélections pour chaque canal de l'appareil.
- Les options 3D sont optionnelles et non obligatoires.
- Au besoin créer tous les modes supplémentaires de l'appareil.
- Sauvegarder les fichiers.